1. Herunterladen und ausdrucken der Terminliste aus WebUntis:

Dazu in WebUntis einloggen und auf die Anmeldung zum Elternsprechtag klicken. Im Fenster sehen sie dann rechts oben den Button für den Download.

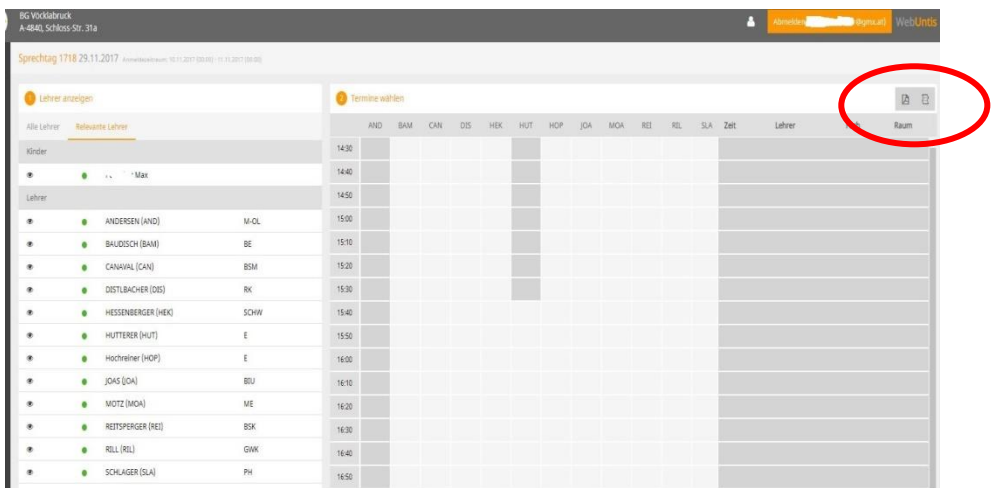

2. Kurz vor dem ersten Termin loggen Sie sich mit dem Zugang Ihres Kindes (eines Ihrer Kinder) in Teams ein. Auf der linken Seite wählen Sie *Chat* und geben oben in die *Suchleiste* den Namen der Lehrkraft ein.

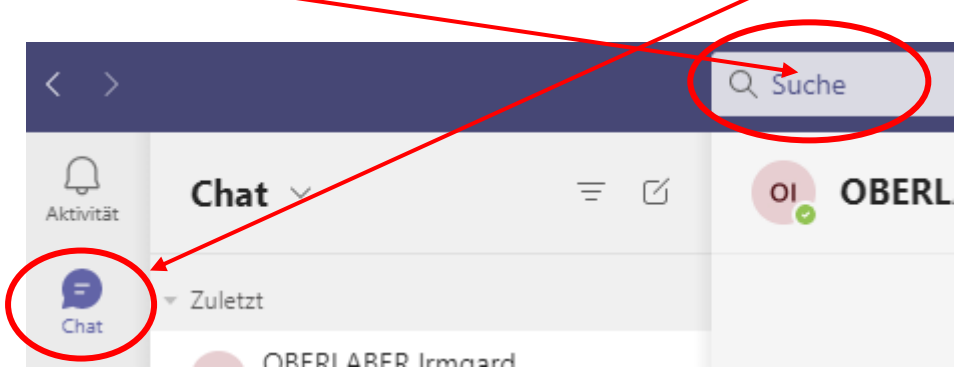

Dann klicken Sie auf das Symbol *Kamera*. Die entsprechende Lehrkraft wird angerufen und meldet sich.

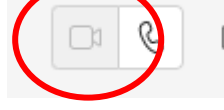

So verfahren Sie bei allen Ihren Terminen! Bitte die Zeiten genau einhalten. Sollte sich eine Lehrkraft nicht melden, versuchen Sie es kurz darauf nochmals. Auch die Lehrkräfte sind angehalten, die Termine nicht zu überziehen und die Gesprächszeiten genau einzuhalten.